# **GUIÓN**

## Mi primera Tarea de GEOGEBRA **SUCESIONES**

Hay que enviar 4 archivos (comprimidos en uno) al profesor/a a través de la plataforma del campus Aulas virtuales de educastur

Si no tienes el programa geogebra, lo puedes descargar la página oficial (programa gratuito)

**1º) Crea el ARCHIVO Nº1** (de familiarización con el programa)

 INSTRUCCIONES: Con la herramienta **Segmento de longitud dada**, crea un segmento de longitud 5 y haz una construcción similar a la de la imagen, cuidando el formato y presentación (incluido el texto)

Guarda con el nombre de **geogebra1** 

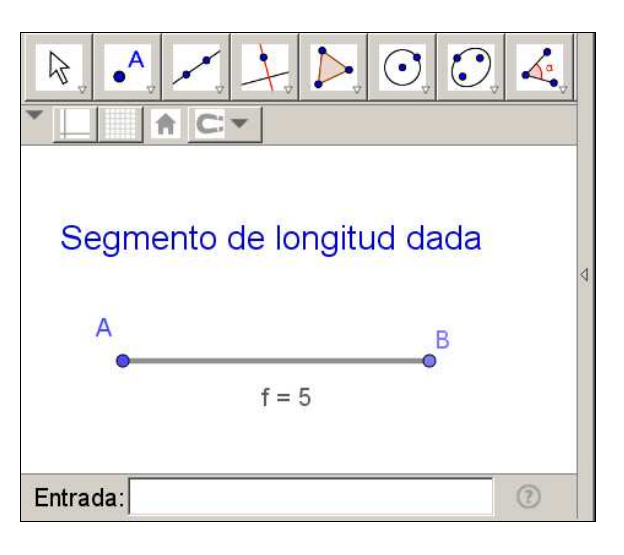

#### **2º) Crea el ARCHIVO Nº2** (de familiarización con el programa)

**NINSTRUCCIONES:** 

En un archivo nuevo, con la herramienta **deslizador** crea un deslizador **"a"** con valores entre 0 y 10 e incremento = 1

Después crea un segmento como en el ejercicio anterior pero de longitud **"a".** Haz una construcción similar a la de la imagen, cuidando el formato y presentación. Guarda con el nombre de **geogebra2** 

● Geometría dinámica. Interactividad:

Mueve el deslizador y comprueba que el segmento cambia su longitud, en función del valor de **"a".**

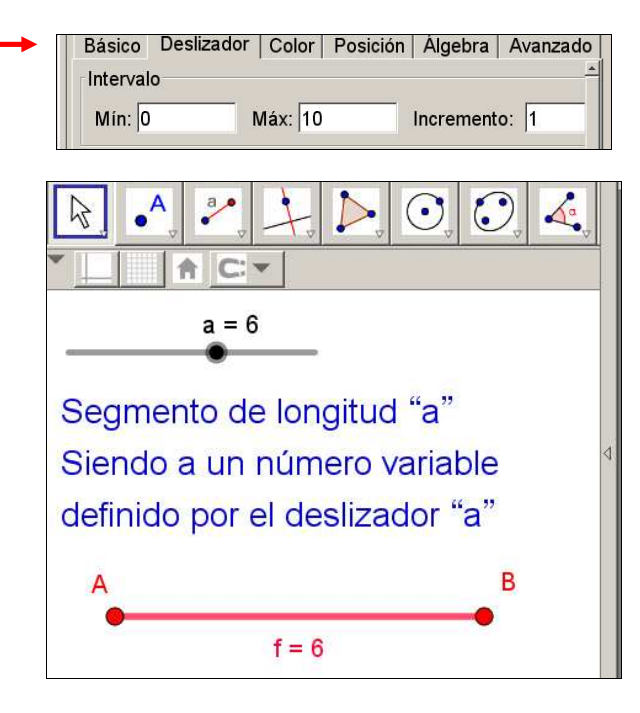

**3º) Crea el ARCHIVO Nº3** (representación gráfica de una sucesión fija)

▶ INSTRUCCIONES: Crea un archivo nuevo y muestra los ejes de coordenadas en la vista gráfica.

Abre la hoja de cálculo desde el **menú Vista**.

En la hoja de cálculo, escribe los números del 1 al 10 en la primera columna (puedes escribir solo 1 y 2, seleccionar ambas celdas y después "arrastrar" el controlador de relleno)

En la celda **B1** introduce la fórmula correspondiente a la sucesión (la fórmula propuesta u otra que tú quieras) para ello puedes hacer visible la barra de entrada de la

 $|B1$ 

hoja de cálculo

 $9.4$  $=0.5A1 + 2$ 

 $con$  esta herramienta  $\Box$  o puedes introducir directamente la fórmula en la celda (hay variaciones en las versiones)

Completa la sucesión de los 10 primeros términos "arrastrando" el controlador de relleno (es el cuadradito azul que se ve en la imagen)

Finalmente, selecciona el conjunto de celdas desde A1 hasta B10 y crea una **Lista de puntos**, como se indica en la imagen: **Clic derecho (sobre zona azul) > Crear > Lista de puntos.** En ese momento te deben de aparecer 10 puntos en la **vista gráfica**, comprueba.

Cuida la presentación de tu construcción y no olvides introducir los textos en tu vista gráfica (título de la construcción y fórmula de la sucesión)

Para escribir la fórmula del término general en la vista gráfica utiliza la herramienta de texto y activa el modo **Fórmula LaTeX** (se trata de un editor de escritura de fórmulas científicas). El profesor/a te comentará en clase, cómo se utiliza si no lo ves claro.

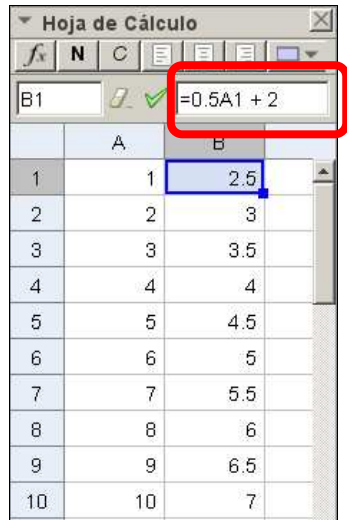

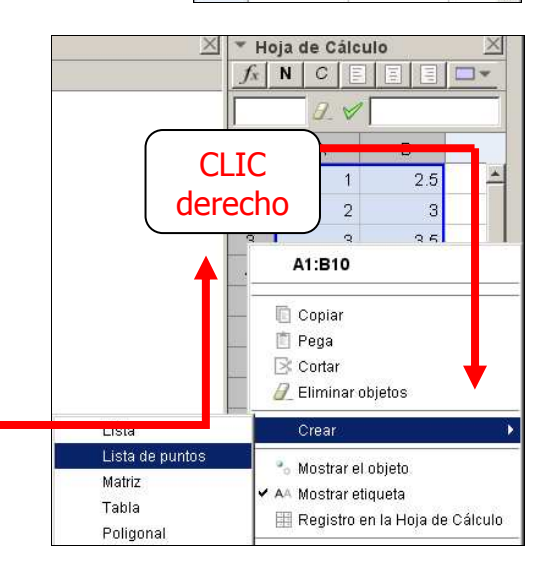

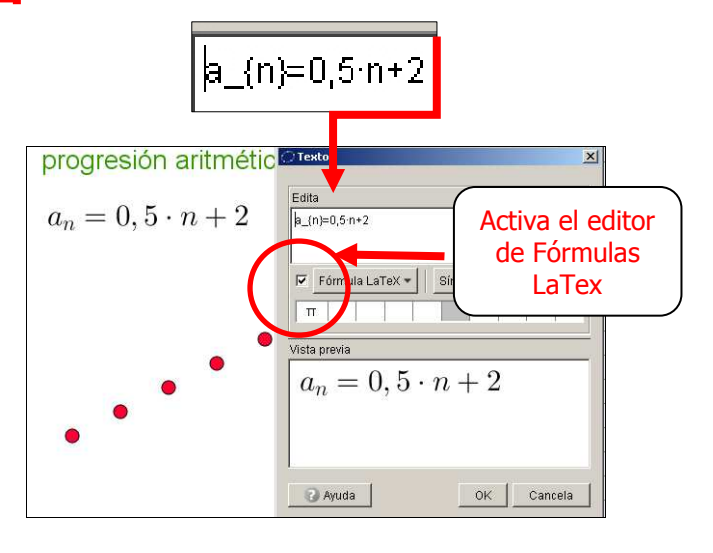

El aspecto final de la construcción Nº 3, debe de ser parecido a este.

El texto que dice "Representación gráfica de …" debe de estar definido de forma independiente al texto del término general, puesto que en el texto de la fórmula hemos utilizado el código Latex y en el otro no es necesario.

 **Sólo utilizaremos el código Latex cuando haya que introducir expresiones matemáticas como subíndices, exponentes, fracciones, signos operativos especiales, otros caracteres matemáticos, variables etc. etc.** (dependiendo de tu versión habrá más o menos opciones)

 $\bigcirc$ 03.qqb  $|D| \times |$ Archivo Edita Vista Onciones Herramientas Ventana Avuda Ahrir sesión  $\overline{C}$ **in**  $\mathbb{Z}$  ${1,2}$ Σ 森 ▶ Vista Algebraica X Vista Gráfica  $\times$   $\overline{\phantom{a}}$  Hoia de Cálculo  $\times$  $f_x$  N C F F F O Lista ET A CY  $\blacksquare$  lista = {(1, 2.5),  $\overline{B1}$  $2 \sqrt{10.5A1 + 2}$ - Punto Representación gráfica de una  $\overline{9}$  $\overline{A}$ B •  $A = (1, 2.5)$  $B = (2, 3)$  $2.5$  $\triangle$  $\overline{1}$  $\overline{1}$ progresión aritmética concreta  $C = (3, 3.5)$  $\overline{8}$  $\overline{2}$  $\overline{2}$ 3  $D = (4, 4)$  $E = (5, 4.5)$  $\overline{3}$  $\sqrt{3}$ 3.5  $a_n = 0, 5 \cdot n + 2$  $\overline{7}$  $F = (6, 5)$  $\overline{4}$  $\overline{4}$  $\overline{4}$  $G = (7, 5.5)$  $\overline{5}$  $\overline{5}$  $4.5$  $H = (8, 6)$  $\overline{6}$  $6 \overline{6}$  $6 \overline{6}$  $\overline{5}$  $1 = (9, 6.5)$  $J = (10, 7)$  $\overline{7}$  $5.5$  $\overline{7}$ Texto  $\overline{5}$ 8  $\mathbf{B}$ 6 texto1 =  $\omega$ 9 9 6.5  $\bullet$  texto2 = "Repro  $\bullet$  texto3 = "a<sub>n</sub>  $\overline{4}$  $10<sup>10</sup>$  $10<sup>°</sup>$  $\overline{7}$  $\overline{11}$ 3  $12<sup>12</sup>$  $13$  $\overline{2}$  $14$  $15<sup>15</sup>$  $\overline{1}$  $16$  $17$ 18  $\overline{0}$  $\frac{1}{2}$ ंद  $\lambda$  $\overline{5}$  $\overline{6}$  $\overline{8}$  $10$  $11$ ż ġ 19  $\dot{\mathbf{z}}$  $\left| \cdot \right|$  $\left| \right|$ 国 Entrada:

Guarda con el nombre de **geogebra3**

**4º) Crea el ARCHIVO Nº4** (representación gráfica de una sucesión dinámica)

INSTRUCCIONES: Crea un archivo nuevo con dos deslizadores:

#### **deslizador a:**

- Valores desde 0 hasta1
- Incremento: 0.1 (en geogebra los decimales se escriben con un punto)
- Estilo de punto / Tamaño: 5 (u otro tamaño que te guste)
- Estilo de trazo / Ancho: 100 pixels (u otro ancho que te guste)
- Resto de características: a tu gusto

### **deslizador b:**

- Valores desde 0 hasta 5
- Incremento: 1
- Estilo de punto / Tamaño: 5 (u otro tamaño que te guste)
- Estilo de trazo / Ancho: 100 pixels (u otro ancho que te guste)
- Resto de características: a tu gusto

#### Abre la **hoja de cálculo** desde el **menú Vista**.

En la **hoja de cálculo**, escribe igual que antes, los números del 1 al 10 en la primera columna (puedes escribir solo 1 y 2, seleccionar ambas celdas y después "arrastrar" el controlador de relleno)

En la celda **B1** introduce la fórmula correspondiente a la sucesión que se indica en la

siguiente imagen

=a A1 + b

 $\overline{10}$ JO! Fíjate en esto: Si comparamos esta fórmula con la del ejercicio Nº3, aquí en lugar de escribir los parámetros 0.5 y 2 escribimos "a" y "b" que son las variables definidas con los deslizadores. ¡**Es decir el valor de "a" y "b" irá variando según nos interese al mover los deslizadores!**

Ahora completa la sucesión como ya sabes (arrastrando el controlador de relleno de la celda B1) y crea la lista de puntos como hicimos en el anterior ejercicio.

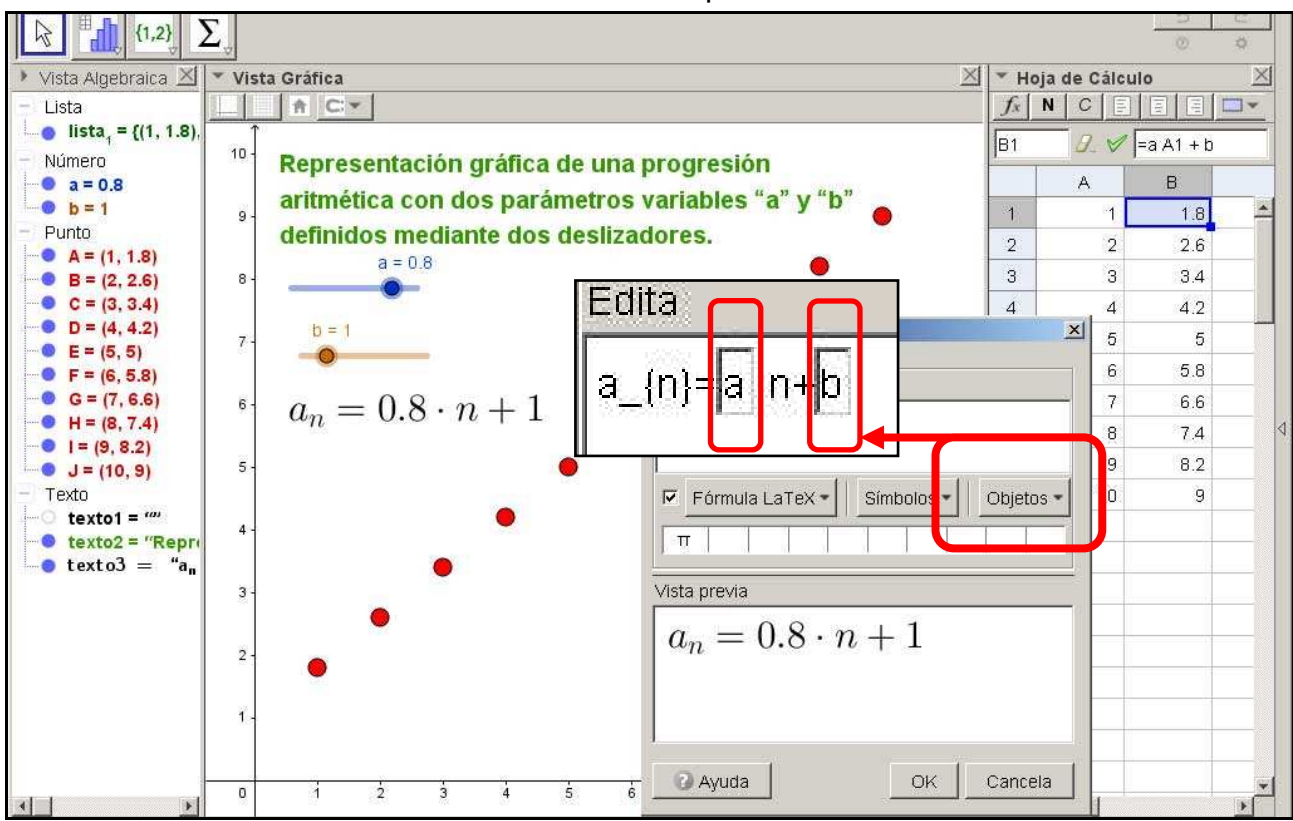

La construcción final de la construcción Nº4 será parecida a esta:

Pero… ¿Cómo introducir aquí la fórmula del término general, si los valores de "a" y "b" varían dependiendo de la posición de los deslizadores?

 Fíjate en el código LaTex de la imagen (los parámetros **a** y **b** se deben de introducir como "**objetos**" para que así tomen el valor asignado por el deslizador correspondiente)

#### ● Geometría dinámica: Interactividad

Mueve los deslizadores y comprueba que LOS PUNTOS CAMBIAN DE SITIO EN FUNCIÓN DE DICHOS VALORES.

#### **5º) Para finalizar la tarea:**

Comprime los cuatro archivos en uno solo con el nombre de **Tarea nº3\_tu\_nombre** y envía.

Si tienes dudas en la realización del ejercicio, puedes plantearlas en el foro o en clase.